# Working with chat rooms

- Overview
  - Supported platforms and browsers
  - Supported codecs
  - Functions
  - · Operation flowchart
- Video conference
- Video chat
- Video conference with screen sharing
- Call Flow
- How to record streams published by room participants
  - Stream records synchronization
  - Streams recording test
  - Merging synchronized stream records using ffmpeg

### Overview

Web Call Server allows embedding of a video chat to your project, that will work on most of modern browsers without installing third-party software as well as on mobile devices.

### Supported platforms and browsers

|         | Chrome | Firefox | Safari 11 | Edge |
|---------|--------|---------|-----------|------|
| Windows | +      | +       |           | +    |
| Mac OS  | +      | +       | +         |      |
| Android | +      | +       |           |      |
| iOS     | -      | -       | +         |      |

### Supported codecs

Video: H.264, VP8Audio: Opus, G.711

#### **Functions**

- Video chat
- Text chat
- Video conference
- · Video conference with screen sharing

### Operation flowchart

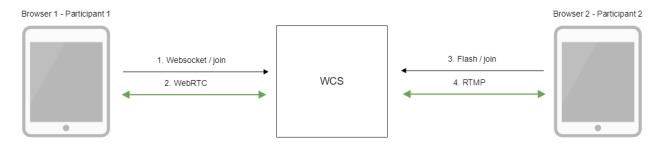

- 1. The browser of the participant 1 connects to the server via Websocket and sends the join command.
- 2. The browser of the participant 1 can send a stream via WebRTC to publish it in the chat room and receive streams published in the room.
- 3. The browser of the participant 2 connects to the server using Flash and sends the join command.
- 4. The browser of the participant 2 can send a stream via RTMP to publish it in the chat room and receive streams published in the room.

## Video conference

- 1. For the test we use:

  - the demo server at demo.flashphoner.com;
    theConferenceweb application to organize a video conference.
- 2. Open the Conference web application. In the "Login" field enter any arbitrary user name, for example test:

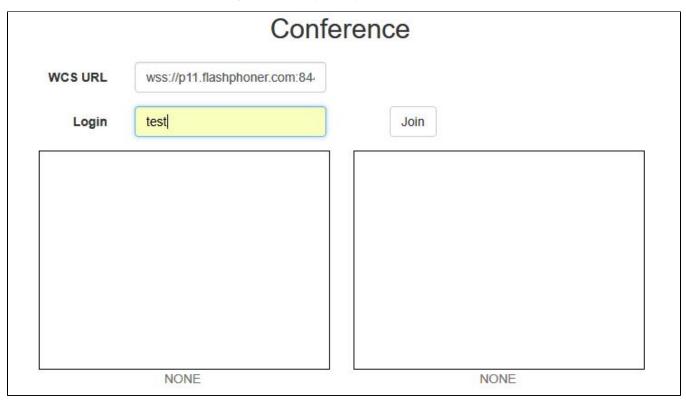

3. Click the Join button. A connection with the server is established, and you should see the corresponding "ESTABLISHED" label. The chat room is automatically created:

|         | Conf                         | erence            |
|---------|------------------------------|-------------------|
| WCS URL | wss://p11.flashphoner.com:84 |                   |
| Login   | test                         | Leave ESTABLISHED |
|         |                              |                   |
|         |                              |                   |
|         |                              |                   |
|         |                              |                   |
|         |                              |                   |
|         | NONE                         | NONE              |

In the bottom of the screen, an image from the web camera, a text chat and a link to invite users to the room are shown:

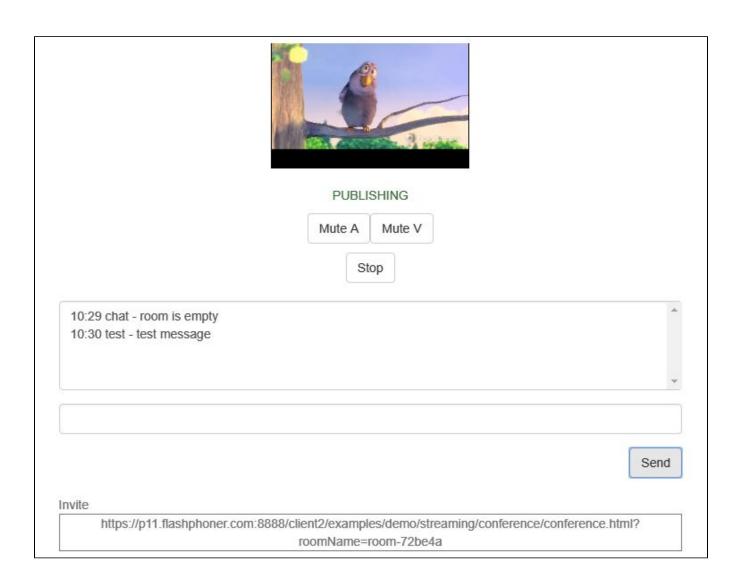

4. Copy the link to the chat room and open it in a new tab of the browser. Enter a user name other than the name of the chat room creator, for example, test2, and click the Join button. The page will display an image from the web camera of the test participant (left) and from the web camera of the test2 participant (below):

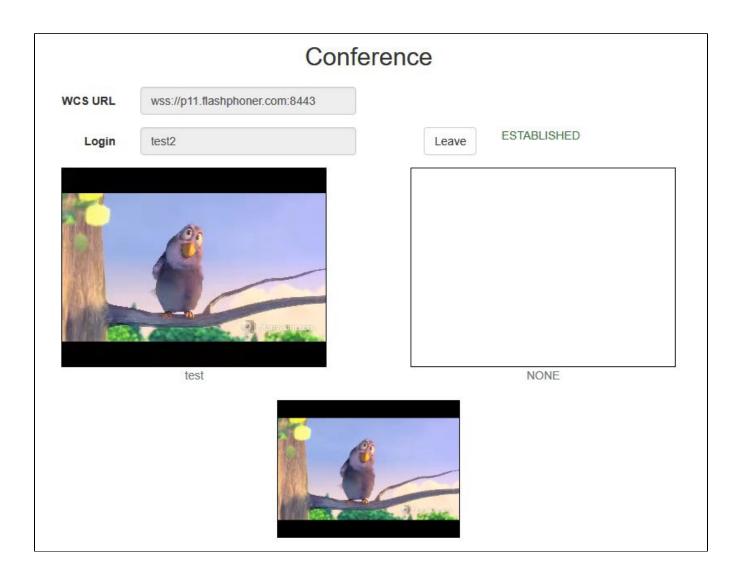

5. In the text chat window of the test2 participant enter a message and click Send:

|                                                                                 | PUBLISHING    |      |
|---------------------------------------------------------------------------------|---------------|------|
|                                                                                 | Mute A Mute V |      |
| 10:31 chat - participants: test<br>10:32 test2 - this is a test, do you see me? | Stap          |      |
|                                                                                 |               | *    |
|                                                                                 |               | Send |

6. On the browser tab of the test participant enter an answer:

| PUBLISHING  Mute A Mute V  Stop                   |          |
|---------------------------------------------------|----------|
| то.29 спас - гоот is empty                        |          |
| 10:30 test - test message                         |          |
| 10:31 test2 - joined                              |          |
| 10:32 test2 - this is a test, do you see me?      |          |
| 10:34 test - "zee ya! zee ya!", Rabbit Eggs shout | <b>.</b> |
|                                                   | Send     |

7. Make sure the answer is received:

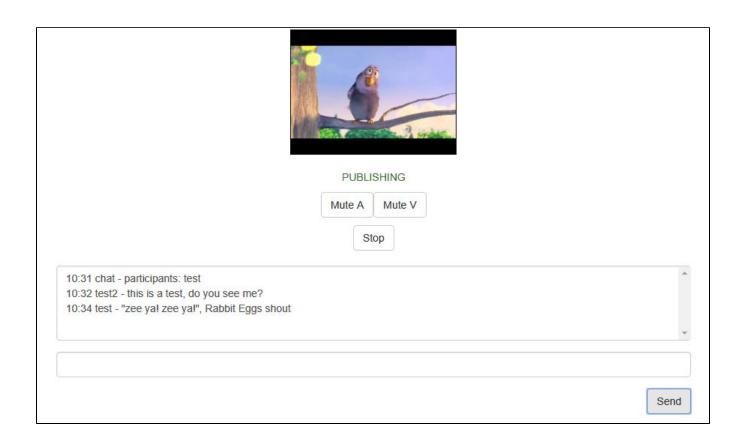

8. To leave the chat room, click the Leave button.

## Video chat

- 1. For the test we use:
  - the demo server at demo.flashphoner.com;
  - theTwo Way Video Chatweb application to organize a video chat
- 2. Open the Two Way Video Chat web application. In the "Login" field enter any arbitrary user name, for example test:

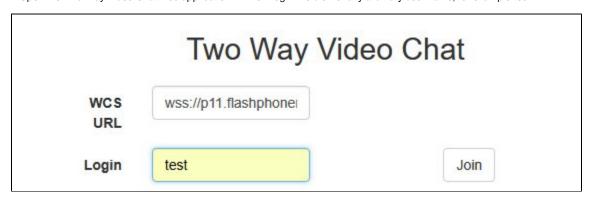

3. Click the Join button. A connection is established to the server, and the corresponding "ESTABLISHED" label is shown. The chat room is automatically created:

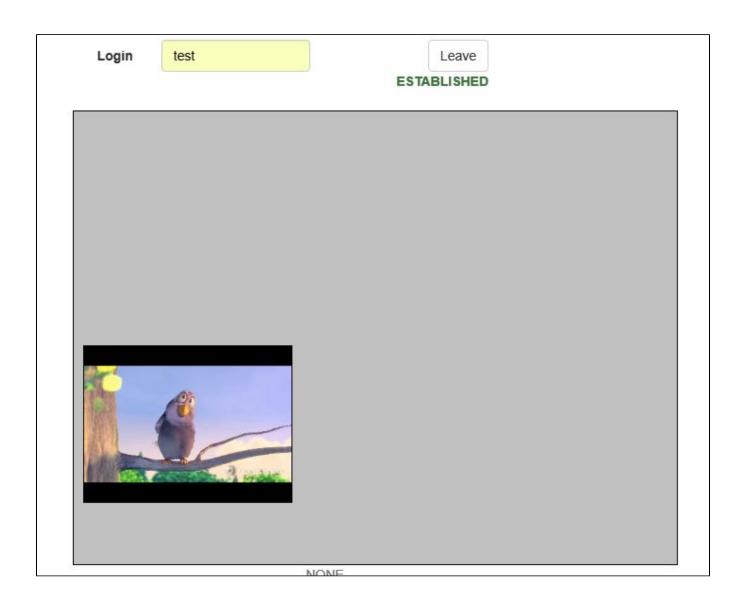

Below the screen, a text chat and a link to invite other users to the room are shown:

| Stop PUBLISHING                                         |      |
|---------------------------------------------------------|------|
| 10:40 chat - room is empty                              |      |
|                                                         |      |
|                                                         | Send |
| nvite<br>https://p11.flashphoner.com:8888/client2/examp |      |

4. Copy the link to the chat room and open it in a new tab of the browser. Enter a user name other than that of the creator of the room, for example, test2, and click the Join button. The page will display a large image from the web camera of the test user and a smaller image from the web camera of the test2 user (in the lower left corner):

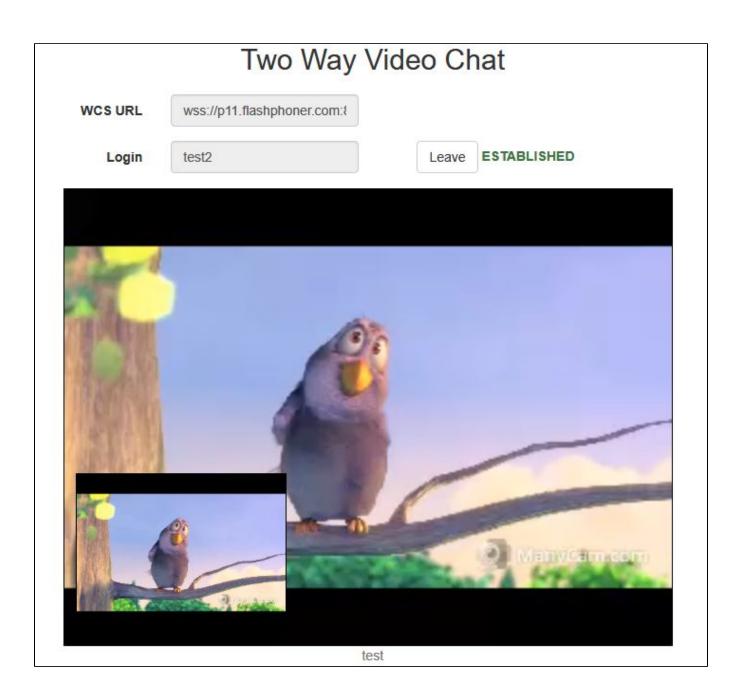

5. In the text chat box, enter a message and click the Send button:

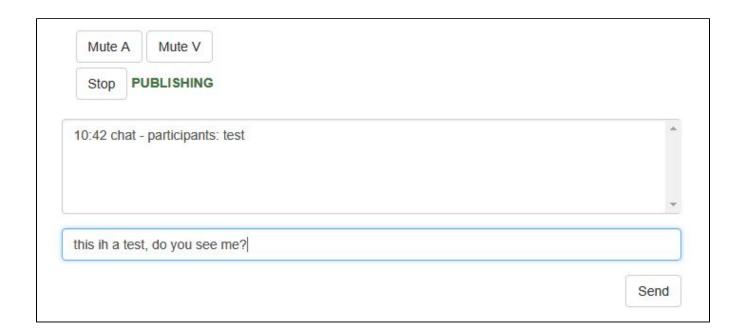

6. On the tab of the test user enter an answer:

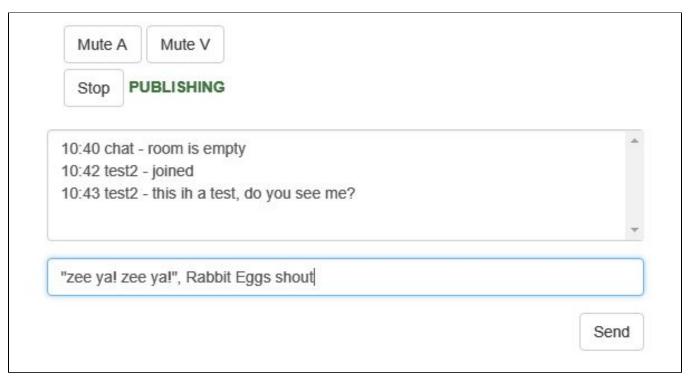

7. Make sure the answer is received:

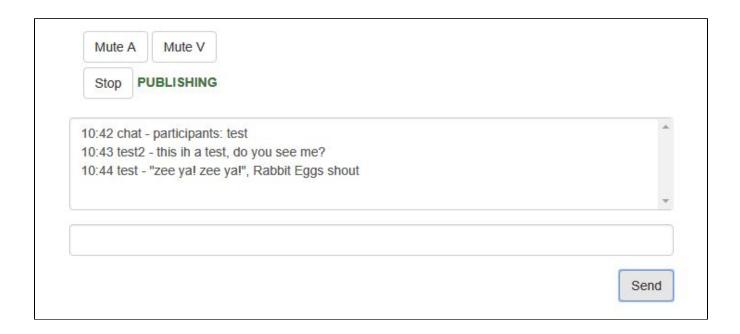

8. To leave the chat room, click the Leave button.

# Video conference with screen sharing

- 1. For the test we use:
  - the demo server at demo.flashphoner.com;
  - theTwo Way Video Chat and Screenweb application to organize a video conference;
  - the Chrome browser.

2. Open the "Two Way Video Chat & Screen" web application. If the Install Now button is active, click it and install the extension. In the "Login" field enter any arbitrary user name, for example test. Click the Join button. A connection is established to the server, and the corresponding "ESTABLISHED", label is show. The chat room is created automatically, and an image from the web camera is shown:

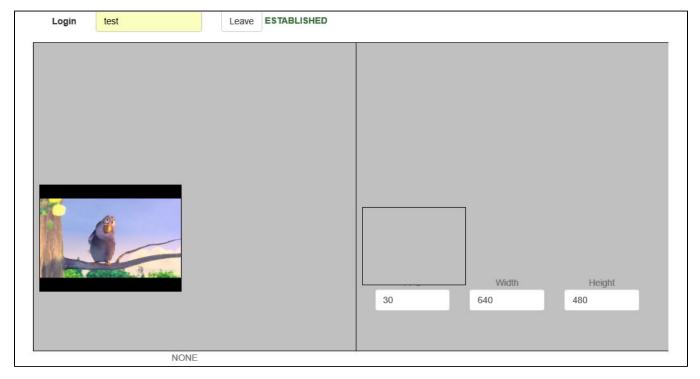

3. Copy the link to the chat room and open it in a new tab of the browser. Enter a user name different from the name of the chat room's creator, for example test2, and click the Join button. The page displays an image from the web camera:

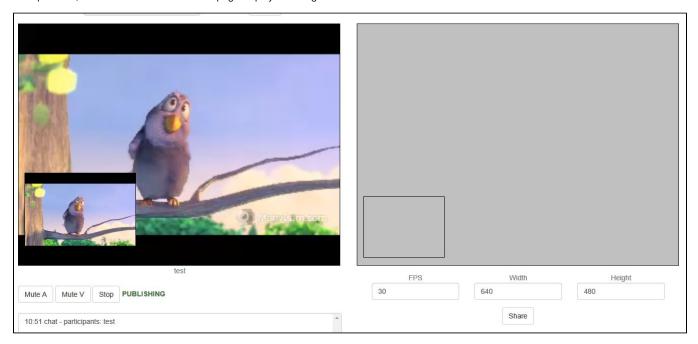

4. Click the "Share" button and allow the browser to gain access to your screen or to the application window:

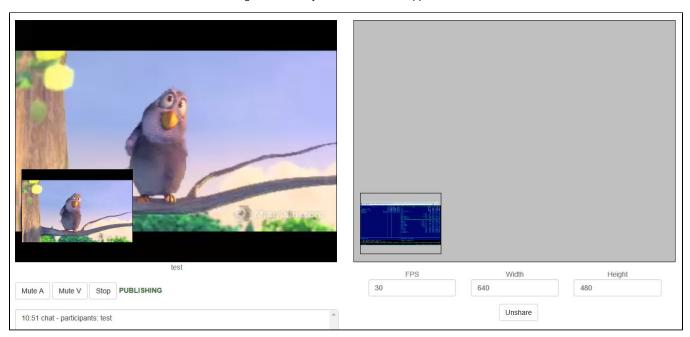

5. On the tab of the test user you should see the screen or the app window you allowed the browser to access:

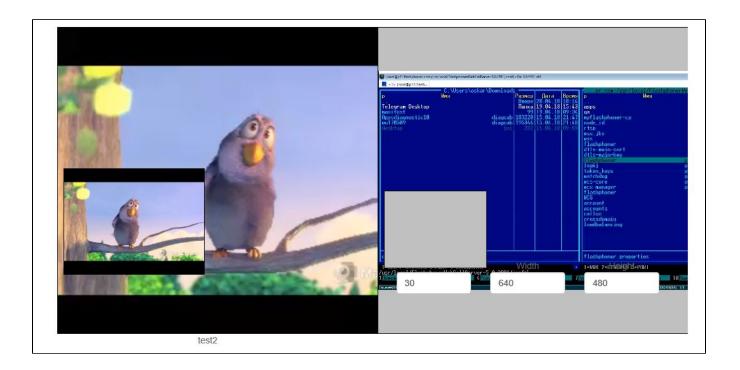

6. To leave the chat room, click the "Leave" button.

# Call Flow

Below is the call flow when using the Conference example.

conference.html

conference.js

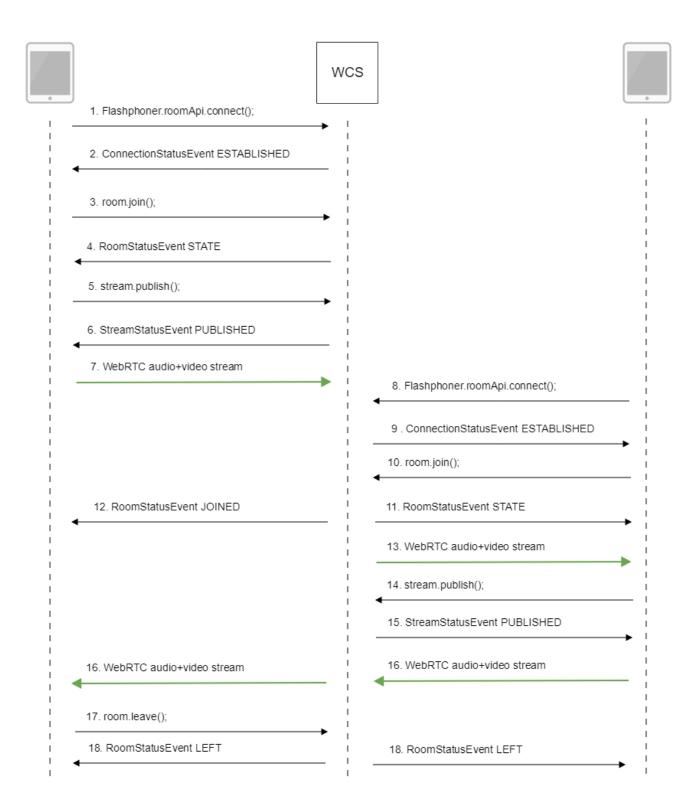

1. Participant 1 establishes a connection to the server.

Flashphoner.roomApi.connect();code

```
connection = Flashphoner.roomApi.connect({urlServer: url, username: username}).on(SESSION_STATUS.FAILED,
function(session) {
    setStatus('#status', session.status());
    onLeft();
}).on(SESSION_STATUS.DISCONNECTED, function(session) {
    setStatus('#status', session.status());
    onLeft();
}).on(SESSION_STATUS.ESTABLISHED, function(session) {
    setStatus('#status', session.status());
    joinRoom();
});
```

2. Participant 1 receives from the server an event confirming successful connection.

ConnectionStatusEvent ESTABLISHEDcode

3. Participant 1 enters the chat room.

connection.join();code

4. Participant 1 receives from the server an event describing the state of the room.

RoomStatusEvent STATEcode

```
connection.join({name: getRoomName()}).on(ROOM_EVENT.STATE, function(room){
   var participants = room.getParticipants();
   console.log("Current number of participants in the room: " + participants.length);
   if (participants.length >= _participants) {
       console.warn("Current room is full");
       $("#failedInfo").text("Current room is full.");
       room.leave().then(onLeft, onLeft);
       return false;
    }
   setInviteAddress(room.name());
    if (participants.length > 0) {
       var chatState = "participants: ";
       for (var i = 0; i < participants.length; i++) {</pre>
           installParticipant(participants[i]);
            chatState += participants[i].name();
           if (i != participants.length - 1) {
               chatState += ",";
       }
       addMessage("chat", chatState);
    } else {
       addMessage("chat", " room is empty");
   publishLocalMedia(room);
   onJoined(room);
});
```

5. Participant 1 publishes the media stream.

room.publish();code

```
room.publish({
    display: display,
    constraints: constraints,
    record: false,
    receiveVideo: false,
    receiveAudio: false
    ...
});
```

6. Participant 1 receives from the server an event confirming successful publishing of the stream.

StreamStatusEvent PUBLISHINGcode

```
room.publish({
    display: display,
    constraints: constraints,
    record: false,
    receiveVideo: false,
    receiveAudio: false
}).on(STREAM_STATUS.FAILED, function (stream) {
    ...
}).on(STREAM_STATUS.PUBLISHING, function (stream) {
    setStatus("#localStatus", stream.status());
    onMediaPublished(stream);
}).on(STREAM_STATUS.UNPUBLISHED, function(stream) {
    ...
});
```

7. Participant 1 sends the stream via WebRTC.

- 8. Participant 2 establishes a connection to the server.
- 9. Participant 2 receives from the server an event confirming successful connection.
- 10. Participant 2 enters the chat room.
- 11. Participant 2 receives from the server an event describing the state of the room.
- 12. Participant 1 receives from the server an event informing that participant 2 has joined.

RoomStatusEvent JOINEDcode

- 13. Participant 2 receives the stream published by participant 1.
- 14. Participant 2 publishes the media stream.
- 15. Participant 2 receives from the server an event confirming successful publishing of the stream.
- 16. Participant 2 sends the stream via WebRTC, participant 1 receives this stream.
- 17. Participant 1 leaves the chat room.

room.leave();code

```
function onJoined(room) {
    $("#joinBtn").text("Leave").off('click').click(function(){
        $(this).prop('disabled', true);
        room.leave().then(onLeft, onLeft);
    }).prop('disabled', false);
    ...
}
```

18. Participants of the room receive from the server an event informing that participant 1 has left the room.

RoomStatusEvent LEFTcode

# How to record streams published by room participants

Video streams published by room participants can be recorded. To do this, 'record' parameter must be set to 'true' while publishing a stream:

```
room.publish({
    display: display,
    constraints: constraints,
    record: true,
    receiveVideo: false,
    receiveAudio: false
    ...
});
```

A stream from any participant is recorded to a separate file. The issue of record files futher processing is that publication of them does not begin at the same time.

#### Stream records synchronization

To allow streams merging, room streams may be synchronized by the first stream published. To enable this feature set the following parameter in flashph oner.properties file

```
enable_empty_shift_writer=true
```

For example, if User1 participant started publishing stream at00:00:10, and User2 participant did it at00:00:55, then second participant will get 45 seconds of empty video (black screen and silence) at record beginning. So, stream record filesUser1.mp4 and User2.mp4 will be same in duration, and they can be merged.

By default, stream records synchronization is disabled. In this case, to merge participant streams, they can be mixed while publishing.

### Streams recording test

- 1. For test we use:
  - your WCS server, for exampletest2.flashphoner.com;
  - Conference web application
- 2. Enable stream recording in Conference application
- 3. Enable stream records synchronization

```
enable_empty_shift_writer=true
```

Restart WCS.

4. Open Conference application. Enter user name Alice to "Login" field and click 'Join'. The streamd from user Alice will be published:

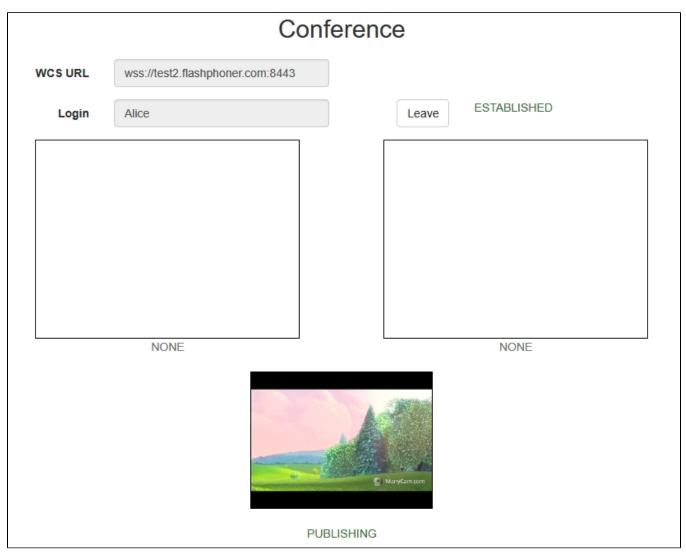

5. Copy room link from "Invite" field:

Invite
https://test2.flashphoner.com:8888/client2/examples/demo/streaming/conference/conference.html?roomName=room-4cd488

6. Go to room link in new browser window.Enter user name Bob to "Login" field and click 'Join'.The stream from Alice will be played, and stream from Bob will be published:

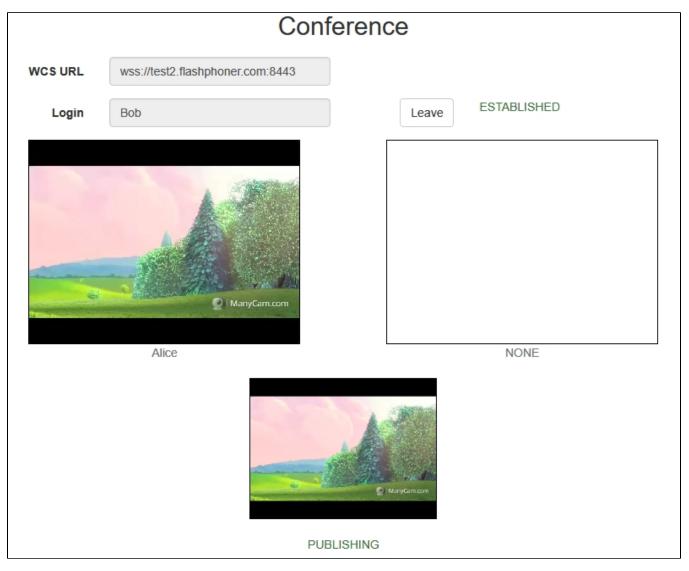

- 7. Click 'Leave' at user Bob window to leave the room. Click 'Leave' at user Alice window to finish the conference.
- 8. Stream record files are placed to /usr/local/FlashphonerWebCallServer/records directory:

```
-rw-r--r- 1 root root 1569566 Jun 29 07:51 stream-34296a60-7b36-11e8-bd9c-31aaed48935e-db8mp51bajcidn9qmcnda3967k.mp4
-rw-r--r- 1 root root 516509 Jun 29 07:51 stream-5aeb2351-7b36-11e8-b398-b74e804508b2-g97j81cgrf8h1m7j17184fa788.mp4
```

User Bobs' file is less then user Alices' one because Bobs' file has empty video in the beginning for futher synchronization. Download record files to PC and play them.

9. Video stream from Alice is published, Bob has not enter to the room yet:

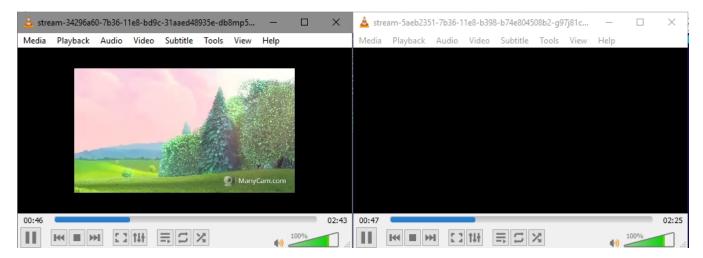

10. Video stream from Bob is published:

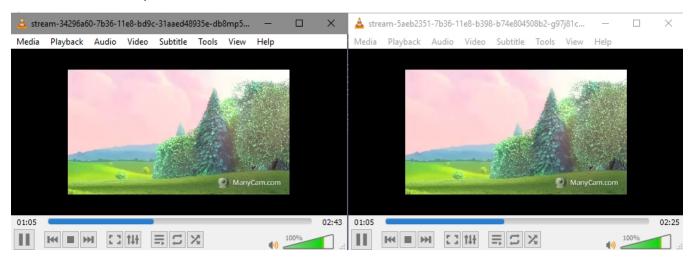

### Merging synchronized stream records using ffmpeg

Synchronized stream record files can be merged in chronological order using ffmpeg. To allow this, when stream is created, stream timeshift relative to room creation time is specified on server side. Stream record files written by this way are merged with command (two participants example)

```
 ffmpeg -i \ stream1.mp4 -i \ stream2.mp4 -filter\_complex \ "[0:v]pad=iw*2:ih[int]; [int][1:v]overlay=W/2:0[vid]; [0:a] \ [1:a]amerge[a]" -map [vid] -map "[a]" -ac 2 -strict -2 -c:v libx264 -crf 23 -preset veryfast output.mp4
```

#### Where

- stream1 first participant stream
- stream2 second participant stream

To merge files obtained during our test, enter the command:

ffmpeg -i stream-34296a60-7b36-11e8-bd9c-31aaed48935e-db8mp51bajcidn9qmcnda3967k.mp4 -i stream-5aeb2351-7b36-11e8-b398-b74e804508b2-g97j81cgrf8hlm7j17184fa788.mp4 -filter\_complex "[0:v]pad=iw\*2:ih[int];[int];[int][1:v]overlay=W /2:0[vid];[0:a][1:a]amerge[a]" -map [vid] -map "[a]" -ac 2 -strict -2 -c:v libx264 -crf 23 -preset veryfast output.mp4

Then play output.mp4.file:

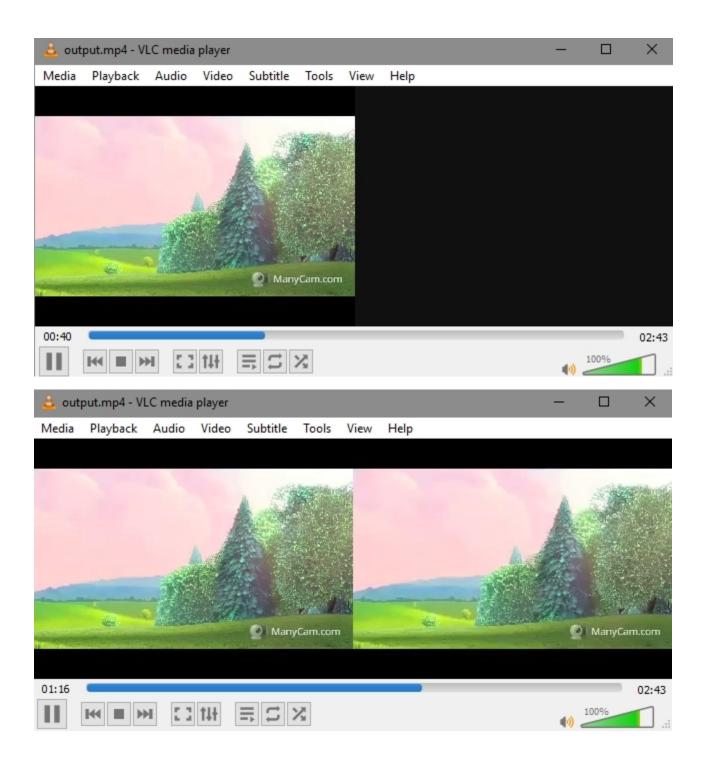